## Visualization with User-defined Web Pages

S7-Web2PLC

**Application Description • November 2010** 

# **Applications & Tools**

Answers for industry.

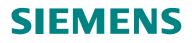

#### Industry Automation and Drives Technologies Service & Support Portal

This entry originates from the Internet Service Portal of Siemens AG, Industry Automation and Drives Technologies. The following link takes you directly to the download page of this document.

http://support.automation.siemens.com/WW/view/en/44212999

If you have any questions regarding this document, please send us an e-mail to the following address:

online-support.automation@siemens.com

|                                              | Automation Task                                                  | 1  |
|----------------------------------------------|------------------------------------------------------------------|----|
|                                              | Automation Solution                                              | 2  |
|                                              | General Principles of Web<br>Pages and User-defined<br>Web Pages | 3  |
| SIMATIC                                      | Functional Mechanisms of this Application                        | 4  |
| Visualization with User-defined<br>Web Pages | Configuration and<br>Settings                                    | 5  |
| S7-Web2PLC                                   | Installation                                                     | 6  |
|                                              | Application Operation                                            | 7  |
|                                              | Glossary                                                         | 8  |
|                                              | References                                                       | 9  |
|                                              | History                                                          | 10 |

## Warranty and Liability

Note

The application examples are not binding and do not claim to be complete regarding configuration, equipment and any eventuality. The application examples do not represent customer-specific solutions. They are only intended to provide support for typical applications. You are responsible for ensuring that the described products are used correctly. These application examples do not relieve you of the responsibility to use sound practices in application, installation, operation and maintenance. When using these application examples, you recognize that we cannot be made liable for any damage/claims beyond the liability clause described. We reserve the right to make changes to these application examples at any time without prior notice. If there are any deviations between the recommendations provided in this application example and other Siemens publications – e.g. Catalogs – the contents of the other documents have priority.

We do not accept any liability for information contained in this document.

Any claims against us – based on whatever legal reason – resulting from the use of the examples, information, programs, engineering and performance data, etc. described in this application example shall be excluded. Such an exclusion shall not apply in the case of mandatory liability, e.g. under the German Product Liability Act ("Produkthaftungsgesetz"), in case of intent, gross negligence, or injury of life, body or health, guarantee for the quality of a product, fraudulent concealment of a deficiency, or breach of a condition which goes to the root of the contract ("wesentliche Vertragspflichten"). However, claims arising from a breach of a condition which goes to the root of the foreseeable damage which is intrinsic to the contract, unless caused by intent or gross negligence or based on mandatory liability for injury of life, body or health. The above provisions do not imply a change in the burden of proof to your detriment.

It is not permissible to transfer or copy these application examples or excerpts thereof without express authorization by Siemens Industry Sector.

## **Table of Contents**

| 1<br>1.1                                                                                                    | Automation Task<br>Overview                                                                                                    |                                                                                                    |
|----------------------------------------------------------------------------------------------------|----------------------------------------------------------------------------------------------------|----------------------------------------------------------------------------------------------------|
| 2<br>2.1<br>2.2<br>2.3<br>2.4                                                                                                    | Automation Solution<br>Overview of the overall solution<br>Description of the content of this application<br>Hardware and software components used<br>Alternative solutions for user-defined web pages                                                                                                    | 9<br>. 11<br>. 14                                                                                    |
| 3<br>3.1<br>3.1.1<br>3.1.2<br>3.1.3<br>3.1.4<br>3.2<br>3.2.1<br>3.2.2<br>3.3<br>3.3.1<br>3.3.2<br>3.4<br>3.4.1<br>3.4.2<br>3.5<br>3.5.1<br>3.5.2 | General Principles of Web Pages and User-defined Web Pages<br>General principles of web pages<br>Principles of HTML.<br>Using forms<br>Principles of JavaScript<br>Automatic refreshing of the web page<br>Principles of user-defined web pages<br>Creating user-defined web pages<br>Blocks required for user-defined web pages<br>Displaying variables from the CPU on the web page<br>Requirements<br>Procedure.<br>Writing variables on the CPU with the help of the web page<br>Requirements<br>Procedure<br>Linking variables with texts in the HTML file<br>Requirements<br>Procedure | . 17<br>. 17<br>. 18<br>. 20<br>. 21<br>. 23<br>. 24<br>. 25<br>. 26<br>. 27<br>. 29<br>. 29<br>. 29 |
| 4<br>4.1<br>4.1.1<br>4.1.2<br>4.1.3<br>4.1.4<br>4.2<br>4.2.1<br>4.2.2<br>4.2.3<br>4.2.4<br>4.2.5<br>4.2.6<br>4.2.7<br>4.2.8                      | Functional Mechanisms of this Application<br>Functional principle of the S7 program                                                                                                    | . 31<br>. 33<br>. 34<br>. 35<br>. 39<br>. 40<br>. 42<br>. 43<br>. 44<br>. 44<br>. 45                 |
| 5<br>5.1<br>5.2<br>5.3<br>5.4<br>5.5<br>5.6<br>5.7                                                                                               | Configuration and Settings<br>Configuration of the S7-300 station with the CPU 317-2 PN/DP<br>Creating the symbols in the symbol file<br>Exporting symbols, project settings and enumerations with S7-<br>Web2PLC<br>Creating the HTML file<br>Generating project settings, enumerations and DB333 with S7-<br>Web2PLC<br>Creating the S7 program<br>Calling the web page with a web browser                                                                                                    | . 48<br>. 50<br>. 51<br>. 53<br>. 53<br>. 56                                                         |
| 6<br>6.1<br>6.2                                                                                                    | Installation<br>Hardware and software installation<br>Installation of the application example                                                                                                    | . 58                                                                                                 |

| 7               | Application Operation                      | . 60                 |
|-----------------|--------------------------------------------|----------------------|
| 8               | Glossary                                   | . 63                 |
| 9<br>9.1<br>9.2 | References<br>Literature<br>Internet links | . 65<br>. 65<br>. 66 |
| 10              | History                                    | . 66                 |

## 1 Automation Task

### 1.1 Overview

#### Overview of the automation task

Modern automation technology increasingly integrates internet technologies which – together with an integrated Ethernet-based communication – enable, for example, direct access to the system via the intranet. During the test and commissioning phase, the commissioning engineer wants to have flexible access to the CPU; individual data are to be visualized during operation for diagnostic purposes:

For access mechanisms via the internet or intranet it is reasonable to use already existing standards such as the http technology, standard web browsers and common "languages" such as HTML or JavaScript.

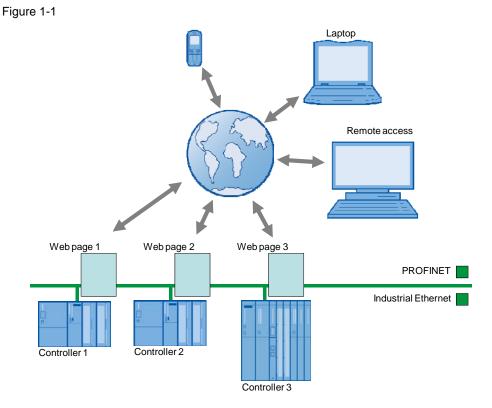

Copyright © Siemens AG 2010 All rights reserved

1.1 Overview

#### Description of the automation task

If you want to access a CPU via standard web mechanisms, the following requirements are to be met:

- They gain access to the CPU with standard hardware and standard mechanisms via Industrial Ethernet. They do not require any additional hardware and software.
- Access to the CPU is performed individually related to the system and also visualized, if required. Each CPU has its individual web page virtually "in the stomach".
- Also operating personnel without any automation knowledge is provided simple access to the CPU.

2.1 Overview of the overall solution

## 2 Automation Solution

## 2.1 Overview of the overall solution

#### Scheme

SIMATIC CPUs with PROFINET interface provide the opportunity to access variables of the CPU with the help of web pages provided by the system.

The CPU web server is accessed via a web browser: In addition to the standard mechanisms of the web page such as identification, diagnostic buffer, module status, messages, communication, topology, variable status and table, individual web pages can be designed and called for your particular application.

The web server with the web page is already integrated in the CPU.

To create your individual web page (user-defined web page), you can use any tools such as Microsoft Frontpage, Notepad, etc.. For designing your web page, you can use all options provided by HTML, CSS and JavaScript.

In addition, there is a special command syntax (AW P command) for directed communication with the CPU.

The following figure gives an overview of the implemented solution.

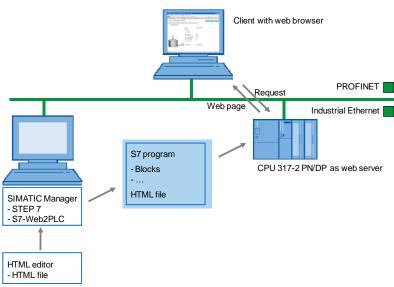

Figure 2-1

2.1 Overview of the overall solution

#### Procedure for creating user-defined web pages at a glance

- 1. With an HTML editor, you create the HTML file for the user-defined web page.
- 2. With STEP 7, you create the S7 program.
- 3. With the option package S7-Web2PLC which is integrated in STEP 7, the HTML file is stored in data blocks together with images, etc..
- 4. With the SIMATIC Manager, you transfer all data blocks to the CPU.
- 5. Via a web browser, you open the web page of the CPU. Access to the web server of the CPU is possible independently of the configuration computer; every output device with access to the PN interface of the CPU can display the web page.

Detailed explanations of the creation of a web page and programming in STEP 7 can be found from Chapter 5 Configuration and Settings on.

#### Configuration of the application

This application was implemented with a CPU 317-2 PN/DP. A PC is connected via the PROFINET interface. The PC serves for the creation of the S7 program and the HTML file as well as for displaying the web page in a web browser.

Shown are all steps necessary to create a web page and to subsequently call it via the CPU.

#### Topics not covered by this application

This application is an introduction to the use of S7-Web2PLC and user-defined web pages for beginners. Shown are simple methods for accessing the web page of a CPU with HTML and S7-Web2PLC.

This application does not include a complete description of HTML. To gain deeper knowledge of HTML and JavaScript, please refer to the literature and internet pages specified in Chapter 0 References.

#### Required knowledge

We assume that you are already familiar with SIMATIC S7 and STEP 7.

2.2 Description of the content of this application

### 2.2 Description of the content of this application

#### Content of the example application

The example application provides the following deepening contents:

- Configuration of the web server for a CPU with PN interface
- Creation of a user-defined web page for the CPU with the following functions:
  - Displaying of CPU variables (1; see Figure 2-2)
  - Setting of CPU variables (2)
  - Displaying of texts which are linked with CPU variables (3)
  - Displaying of images which are linked with CPU variables (4)
  - Cyclic refreshing of the web page (5)
- Particularities in the S7 program creation
  - Providing variables for the web page
  - Further processing of variables from the web page in the S7 program

2.2 Description of the content of this application

#### Overview and description of the user interface

The following figure shows the web page created in this application:

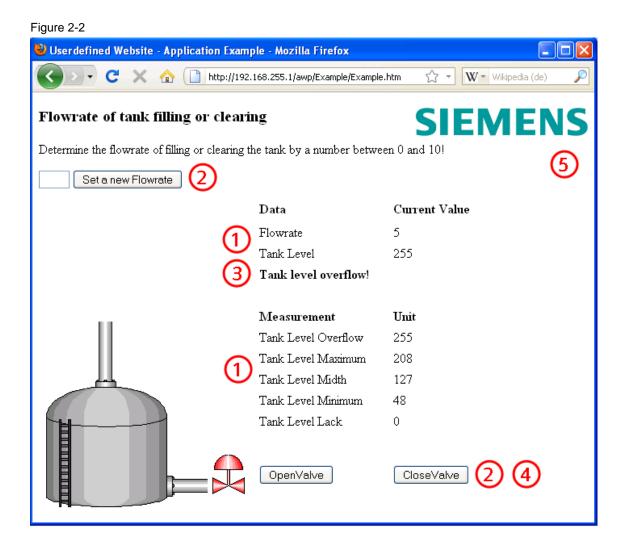

#### Description

The web page shows a tank with the tank filling level "Tank Level". The limit values of the tank filling level can be found under "Measurement".

Via the "OpenValve" button, the tank valve can be opened so that the liquid is cleared. With the "CloseValve" button, the tank valve is closed so that the tank is filled. Dependent on the pressed button, the valve position is indicated via the color.

The flow rate with which the tank is filled or cleared is defined via the "Set a new Flowrate" button. By default, a medium flow rate of 5 is set. The lower the value for "Flowrate", the faster the tank is cleared.

Via the indication, the status of the tank filling level is indicated in clear text.

#### 2.2 Description of the content of this application

#### Advantages of the solution with AWP

The creation of a user-defined web page is advantageous if no permanent HMI system is required, but diagnostic information and visualizations are needed occasionally. Since standard web technologies are used, no additional visualization hardware and software is required.

A solution with AWP is reasonable for **simple** applications and the web page can be designed individually according to your requirements.

#### 2.3 Hardware and software components used

### 2.3 Hardware and software components used

This application was created with the following components:

#### Hardware components

**Note** For this application, you require the current firmware version of the CPU. Depending on the CPU type, the following entries contain links to the corresponding downloads:

- S7-300: http://support.automation.siemens.com/WW/view/en/26290163
- S7-400: http://support.automation.siemens.com/WW/view/en/40945038

| Component                            | Qty. | MLFB/order number  | Note                                                                                                    |
|--------------------------------------|------|--------------------|----------------------------------------------------------------------------------------------------|
| CPU 317-2 PN/DP                      | 1    | 6ES7317-2EK14-0AB0 | Alternatively, every S7-<br>300 (firmware version<br>V3.2 or higher) or S7-<br>400 CPU (firmware<br>version V6.0 or higher)<br>with PROFINET<br>interface can be used. |
| SIMATIC S7-300<br>power supply PS307 | 1    | 6ES7307-1BA00-0AA0 | Alternatively, every S7-<br>300 or S7-400 power<br>supply can be used.                                                                                                 |
| PG/PC with Ethernet interface        | 1    |                    |                                                                                                    |
| IE FC TP STANDARD<br>CABLE           | 1    | 6XV1840-2AH10      | Connecting cable IE;<br>minimum order quantity<br>20 m                                                                                                    |
| RJ45 plug-in<br>connector            | 2    | 6GK1901-1BB10-2AA0 | Easy to assemble                                                                                                    |

#### Table 2-1

#### 2.3 Hardware and software components used

#### Standard software components

## Table 2-2

| Component                                                                | Qty. | MLFB/order number  | Note                                                                           |
|--------------------------------------------------------------------------|------|--------------------|--------------------------------------------------------------------------------|
| STEP 7 V5.5 with<br>integrated S7-<br>Web2PLC                            | 1    | 6ES7810-4CC10-0YA5 | S7-Web2PLC can be<br>found on the STEP 7<br>CD under "Optional<br>Components". |
| Software tool for<br>creating HTML files,<br>e.g. Frontpage,<br>Notepad, | 1    |                    |                                                                                |
| Web browser, e.g.<br>Internet Explorer,<br>Mozilla Firefox,              | 1    |                    |                                                                                |

#### Example files and projects

The following list contains all files and projects used in this example.

Table 2-3

| Component                       | Note                                                                                                    |
|---------------------------------|----------------------------------------------------------------------------------------------------|
| 44212999_Web2PLC_CODE_v10.zip   | The packed file contains the STEP 7<br>project with the related HTML file.<br>The HTML file with the related files is<br>stored in the project directory<br>\Step7\S7Proj\Web\Web2PLC\Example\<br>html. |
| 44212999_Web2PLC_DOKU_v10_e.pdf | This document.                                                                                                    |

#### 2.4 Alternative solutions for user-defined web pages

### 2.4 Alternative solutions for user-defined web pages

Depending on your application task, Siemens offers a wide range of solutions for data access to S7-CPUs with web technologies:

#### Java applets

With the help of IE CPs (CPs 243-1IT, 343-1 Advanced, 443-1 Advanced) and Java applets, you can easily create a simple visualization user interface. Process variables are integrated via S7 controls. The Java user interface is displayed in a standard web browser.

#### Java Beans

S7 Java Beans provide the opportunity to create individual Java applets for medium to large web applications.

#### Sm@rt Service with WinCC flexible

With WinCC flexible and the Sm@rtService option, it is possible to connect to a control panel via the internet directly from your service/maintenance workplace.

#### WinCC Web Navigator

The WinCC option package "WinCC Web Navigator" enables the creation of a solution for the topic "operation and monitoring" via the intranet/internet. Thus, you can implement a distribution of the operating and monitoring functions of your automation system via the intranet/internet with the standard means of WinCC. In that, common internet safety methods are supported by the "WinCC Web Navigator" and the supplied wizards provide quick support for your task.

#### **Further links**

Further information on alternative solutions can be found in Chapter 0 References.

## 3 General Principles of Web Pages and User-defined Web Pages

#### **General definitions**

In the context of web design, the term web page is used for a document in the World Wide Web, which can be called from a web server with a web browser by specifying a Uniform Resource Locator (URL). In this context, it is also spoken about an HTML page or an HTML document.

A user-defined web page is understood as a web page with an additional command syntax (AWP commands) which can be used to access an S7-CPU with PN interface.

### 3.1 General principles of web pages

If you already have basic knowledge of HTML, you may skip this Chapter and continue reading at Chapter 3.2 Principles of user-defined web pages.

#### 3.1.1 Principles of HTML

HTML stands for "Hypertext Markup Language" and is a text-based markup language for structuring headers, texts, lists, tables or images. Among other things, HTML does without loops and variables and is therefore no programming language.

#### Structure

An HTML document consists of three areas:

- Document type declaration (doctype) at the beginning of the file, stating the document type definition (DTD) used, e.g. HTML 4.01 Transitional.
- HTML head for information which is not to be displayed in the display area of the web browser.
- HTML body for information which is displayed in the web browser.

#### HTML elements (tags)

The content of HTML files is written in "HTML elements" and is marked by tags. Almost all HTML elements are marked by an introductory and a concluding tag. The content in between is the "scope of application" of the corresponding element.

Example: Text paragraphs are marked by the  $<_{p}>$  tag. The end of a tag is represented by an introductory "</".

This is a text.

Tags are cascadable and can be nested.

#### **Typical tags**

The following table gives an overview of the most important tags for structuring information, which are also used in this example application:

| Table  | 3-1 |
|--------|-----|
| I able | 3-1 |

| Representation      | Function                                            | Example                    |
|---------------------|-----------------------------------------------------|----------------------------|
|                     | Comment                                             | This is a comment!         |
| <a> </a>            | Link                                                |                            |
| <b> </b>            | Boldface                                            | <b>This text is bold</b> . |
| <body></body>       | Content is displayed in the web browser             |                            |
| <h1> </h1>          | Text heading                                        |                            |
| <head> </head>      | Head of an HTML file                                |                            |
| <html> </html>      | Fundamental web page tag                            |                            |
| <img/>              | Integration of an image                             |                            |
|                     | Text paragraph                                      |                            |
| <style><br></style> | Definition domain for stylesheet<br>formattings     |                            |
|                     | Table<br>Creates a table in combination with<br>and |                            |
|                     | Table column                                        |                            |
|                     | Table head                                          |                            |
|                     | Table row                                           |                            |

#### 3.1.2 Using forms

Forms are used for being able to perform interactions with the user.

For example, the user can fill in input fields in a form and then send the form by clicking a button. The content of the form is thus sent to the web server.

With the "POST" method, the content of the form is transferred from the web browser to the web server with a special POST request.

#### 3.1.3 Principles of JavaScript

JavaScript is an own programming language and was created for the purpose of optimizing HTML pages. JavaScript is a client-side programming language, which means that the JavaScript programs are executed in the web browser and interpreted by the web browser during runtime.

JavaScript is supposed to supplement HTML, not to replace it.

JavaScript is fundamentally different from the programming language Java. The similarity of the name is due to the intention to make a connection to the then very popular programming language for marketing reasons.

With JavaScript, you can, among other things, expand the HTML page by the following functions:

• Processing of keyboard entries

• Dynamic modification of the web page

#### Integration of JavaScript in HTML

There are several ways to integrate JavaScript commands in an HTML file:

- between the tags <script> and </script>
- in an external file
- as HTML link
- as parameter of an HTML tag

Usually, JavaScript commands are defined in the head of the HTML file, i.e. between the tags <head> and </head>. The syntax for JavaScript is:

<script type="text/javascript"> </script>

#### 3.1.4 Automatic refreshing of the web page

#### Options

In principle, HTML is static and does not respond to modifications of the content. Therefore, if values change in the S7 program, it is useful to have the changed values displayed in the web browser.

There are several ways to refresh the display of the web page:

- Manual refresh with "F5"
- Automatic refresh with an HTML meta date in the head of the HTML file
- Automatic refresh with JavaScript in the body of the HTML file

#### Manual refresh

With the function key "F5" (Internet Explorer: "View > Refresh"; Mozilla Firefox: "View > Reload"), the display in the web browser is refreshed manually.

#### **Refreshing with HTML**

With the following code line in the head of the HTML file, the display in the web browser is refreshed cyclically:

<meta http-equiv="refresh" content="2; URL=Example.htm">

The refresh cycle is entered in seconds. With "content="2", the refresh cycle is 2 seconds.

Via "URL=", the web page to be refreshed is specified, in this example the file "Example.htm".

#### Refreshing with JavaScript

In the body of the HTML file, the following JavaScript refreshes the display in the web browser every 5 seconds:

```
<script language="JavaScript">
```

```
window.setTimeout("location.reload()",5000);
</script>
```

3.2 Principles of user-defined web pages

## 3.2 Principles of user-defined web pages

The following Sections provide basic knowledge of user-defined web pages referred to the application.

Context-related information can be found in the online help of S7-Web2PLC and on SFC99.

#### 3.2.1 Creating user-defined web pages

Figure 3-1

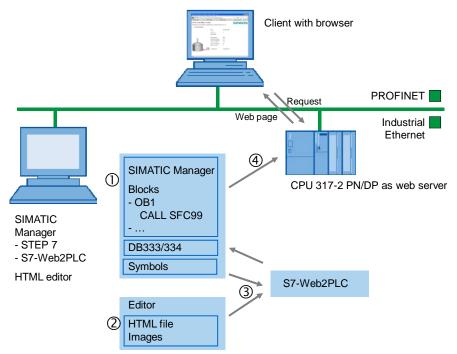

3.2 Principles of user-defined web pages

#### Procedure

- 1. With an HTML editor, you create the HTML file for the CPU. To be able to access variables of the CPU, a corresponding command syntax (AWP commands) is provided.
- 2. In STEP 7, you assign a symbolic name to variables which you want to use on the web page.
- 3. With S7-Web2PLC, you import the symbols and integrate the HTML file. S7-Web2PLC creates the HTML file incl. all related files (e.g. images) in DB333 and depending on the data volume in DB334 to DB349 (DB numbers are freely configurable).
- 4. With STEP 7, you create an S7 program. To exchange data between the web browser and CPU as web server, you call SFC99.
- 5. With the SIMATIC Manager, you transfer all data blocks to the CPU.
- Via a web browser, you open the web page of the CPU: The web browser requests the web page of the CPU via the http protocol; the CPU as web server provides the web page.

Access to the web server of the CPU is possible independently of the configuration computer; every output device with an integrated web browser and access to the PN interface of the CPU can display the web page.

Access to the web page is password-protected.

3.2 Principles of user-defined web pages

#### 3.2.2 Blocks required for user-defined web pages

#### SFC99

With the help of SFC99, the CPU interprets the data blocks and can use these as user-defined web pages.

#### DB333, DB334 and others

The basis of the web page designed by you is an HTML file (or several connected HTML files with images):

To enable the CPU to interpret the HTML file, it is stored in data blocks together with further required files. S7-Web2PLC is used for that:

DB333 (web control DB) contains the following:

- Status and control variables of the web page
- Communication status (e.g. whether a request from the web browser to the web server is pending)
- Error information

In addition to DB333, there are up to 16 other "fragment DBs" starting with DB334. These DBs contain the coded web pages and media data (e.g. images).

All DBs (DB333 and fragment DBs) together must only contain data of a maximum of 1 Mbyte.

#### **Typical AWP commands**

The following table provides an overview of the most important AWP commands

| Т | abl | е | 3-2 |  |
|---|-----|---|-----|--|
| • | upi | 0 | 0 2 |  |

| Representation                                                               | Function                                                                                       | Example                                                  | Information |
|------------------------------------------------------------------------------|------------------------------------------------------------------------------------------------|----------------------------------------------------------|-------------|
| :=" <name>"</name>                                                           | Display CPU variable                                                                           | :="TankLevelMinimu<br>m":                                | Section 3.3 |
| AWP_In_Variable Name<br ='" <name>"'&gt;</name>                              | Configuration to be able<br>to write a variable on the<br>CPU with a separate<br>"POST" method | <br AWP_In_Variable<br>Name='"OpenValve"'<br>>           | Section 3.4 |
| AWP_Enum_Ref<br Name='" <name>"'<br/>Enum="<variable>"&gt;</variable></name> | Assignment of<br>enumerations (texts) to<br>the value of a variable                            | AWP_Enum_Ref<br Name='"Alarm"'<br>Enum="AlarmValue"<br>> | Section 0   |

3.3 Displaying variables from the CPU on the web page

## 3.3 Displaying variables from the CPU on the web page

The following graphic illustrates the interaction between web browser and CPU:

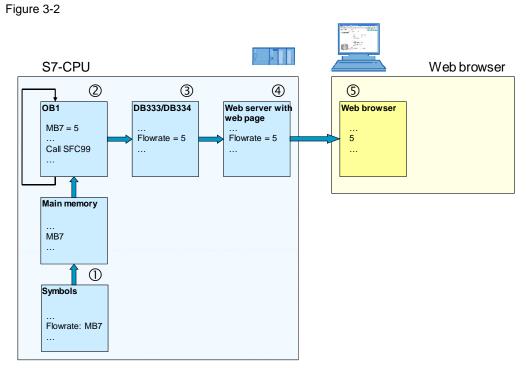

#### Table 3-3

| No. | Function                                                                                                    |
|-----|----------------------------------------------------------------------------------------------------|
| 1   | Variables which are displayed on the web page must have a symbolic name.                                                                                                    |
| 2   | In the S7 program, SFC99 is called.                                                                                                    |
| 3   | By calling SFC99, the web control DB (DB333) is initialized.                                                                                                    |
| 4   | The web server of the CPU converts the data with the help of the information in the web control DB (DB333) to a format (= web page) which can be interpreted by a web browser.<br>The web page of the CPU is called in a web browser via the IP address of the CPU.                                                                                                    |
| 5   | With each request from the web browser, the web page is refreshed (manually or<br>automatically).<br>Information on the refreshing of a web page can be found in Section 0 Automatic refreshing of<br>the web page.<br>A request to the web server is also created with the "POST" method in the HTML file. After<br>having "sent" the web page, the entire web page is refreshed. |

Copyright © Siemens AG 2010 All rights reserved

#### 3.3.1 Requirements

To be able to display variables of the CPU on the web page, the following preconditions apply:

Table 3-4

| S7 program                                                                                                    | HTML file                                                                                                |
|----------------------------------------------------------------------------------------------------|----------------------------------------------------------------------------------------------------|
| <ul> <li>Each variable must be assigned a symbolic name. The variable can only be displayed on the web page via symbolic names.</li> <li>SFC99 must be called (if variables are preprocessed in the S7 program, cyclic call)</li> <li>For variables, all data types are approved.</li> </ul> | <ul> <li>It is <b>not</b> necessary to declare variables via an AWP command in the HTML file.</li> </ul> |

#### 3.3.2 Procedure

#### S7 program:

No particularities

#### HTML file:

A variable can be displayed at any position on the HTML page. The syntax is as follows:

:="<Variable>":

Example of the variable "TankLevelMaximum":

:="TankLevelMaximum":

3.4 Writing variables on the CPU with the help of the web page

# 3.4 Writing variables on the CPU with the help of the web page

The following graphic illustrates the interaction between web browser and CPU:

Figure 3-3

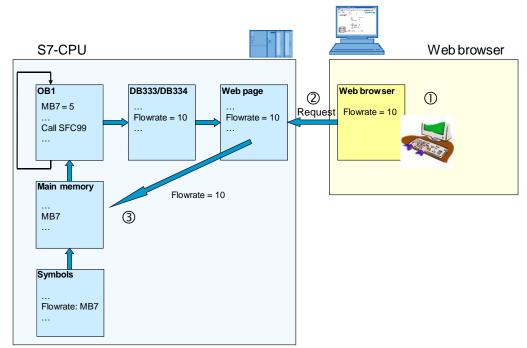

#### Table 3-5

| No. | Function                                                                                                    |
|-----|----------------------------------------------------------------------------------------------------|
| 1   | Via the web page, the user changes the "Flowrate" variable to the value "10".                                                      |
| 2   | The web browser reports a request ("POST" method).                                                                                 |
| 3   | The S7 program accepts the changed "Flowrate" variable, the display in the web browser is refreshed, the new values are displayed. |

### 3.4.1 Requirements

To be able to write variables on the CPU via the web page, the following preconditions apply:

#### Table 3-6

| S7 program                                                                                                    | HTML file                                                                                                    |
|----------------------------------------------------------------------------------------------------|----------------------------------------------------------------------------------------------------|
| <ul> <li>Each variable must be assigned a symbolic name. A variable can only be addressed via symbolic names.</li> <li>SFC99 must be called (if variables are preprocessed in the S7 program, cyclic call)</li> <li>For variables, all data types are approved.</li> </ul> | <ul> <li>Variables must be declared via the AWP command (<!-- AWP_In_Variable --> in the HTML file.</li> <li>The variables must be transferred to the CPU (e.g. POST method in the HTML file).</li> </ul> |

#### 3.4.2 Procedure

#### AWP command for variables

The AWP command via which variables can be written in the CPU is as follows:

<!-- AWP\_In\_Variable Name='"Variable"' -->

Example of how to write the "Flowrate" variable:

<!-- AWP\_In\_Variable Name='"Flowrate"' -->

The AWP command typically stands at the beginning of the HTML file.

3.4 Writing variables on the CPU with the help of the web page

#### Transferring the variables from the web browser

When calling the form, the POST method is selected for transferring the data from the web browser to the web server. The form consists of two units:

- A field for entering the value: The field is named via a variable and designates the variable from the AWP command, e.g.
   <!-- AWP\_In\_Variable Name='"Flowrate"' -->.
- A button with which the entry of the value is confirmed.

Via "submit", the form data are transferred.

#### Example:

Appearance on the web page:

| Set a new Flowrate |
|--------------------|
|--------------------|

#### Code:

```
<form method="post" action="">
<input type="text" name='"Flowrate"' size="6">
<input type="submit" value="Set as new value">
</form>
```

3.5 Linking variables with texts in the HTML file

## 3.5 Linking variables with texts in the HTML file

Occasionally, it makes sense on a web page to output indications directly as a text and not as a variable. Web2PLC provides enumerations for that. With an enumeration, you can link values with concrete texts. These texts can be created in one language or in several languages. Our application contains single-language text messages.

The following graphic illustrates the interaction between web browser and CPU:

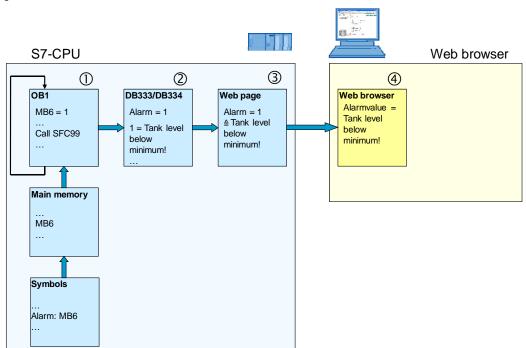

Figure 3-4

#### Table 3-7

| No. | Function                                                                                 |
|-----|------------------------------------------------------------------------------------------|
| 1   | The S7 program calls SFC99 and sets the value of MB6 ("Alarm") to "1".                   |
| 2   | Due to the cyclic calling of SFC99, the "Alarm" variable in DB333/334 is also refreshed. |
| 3   | The web server links the "Alarm" value with the related text.                            |
| 4   | In the web browser, the related text is output instead of the "Alarm" value.             |

#### 3.5.1 Requirements

To output indications as text, the following preconditions apply:

#### 3 General Principles of Web Pages and User-defined Web Pages

#### 3.5 Linking variables with texts in the HTML file

#### Table 3-8

| S7 program                                                                                                    | S7-Web2PLC                                                                                                    | HTML file                                                                                                    |
|----------------------------------------------------------------------------------------------------|----------------------------------------------------------------------------------------------------|----------------------------------------------------------------------------------------------------|
| <ul> <li>Each variable must be<br/>assigned a symbolic name.<br/>A variable can only be<br/>addressed via symbolic<br/>names.</li> <li>SFC99 must be called (if<br/>variables are pre-processed<br/>in the S7 program, cyclic<br/>call)</li> </ul> | <ul> <li>All language-dependent<br/>files incl. the HTML file must<br/>be stored in the same<br/>directory.</li> <li>In S7-Web2PLC, the<br/>possible values of the<br/>variable must be linked with<br/>texts.</li> </ul> | <ul> <li>It is <b>not</b> necessary to<br/>declare variables via an<br/>AWP command in the<br/>HTML file, because they are<br/>only read but not written.</li> </ul> |
| • For variables, all numerical data types are approved.                                                                                                    |                                                                                                    |                                                                                                    |

#### 3.5.2 Procedure

#### S7-Web2PLC

- 1. Start S7-Web2PLC, load your project and select "File > Change Project Settings".
- 2. Branch to the "ENUM types" tab and enter the name of the variable via the "New" button.
- 3. Assign the texts to the variable values via the "Insert enum value" button.

#### HTML file:

The syntax for the displaying of texts instead of the value is as follows, e.g. for the "Alarm" variable:

```
<!-- AWP_Enum_Ref Name='"Alarm"' Enum="AlarmValue" -- >:="Alarm":
```

The texts for enumerations are created with the help of S7-Web2PLC.

A detailed explanation will be given later in Section 5.3 Exporting symbols, project settings and enumerations with S7-Web2PLC

## 4 Functional Mechanisms of this Application

## 4.1 Functional principle of the S7 program

The S7 program of this application only serves for representing individual functional principles of S7-Web2PLC by way of example.

The call structure in the S7 program looks as follows:

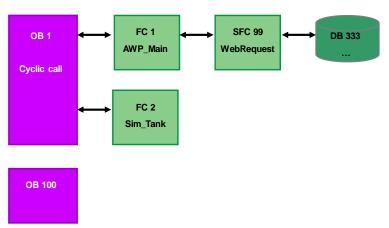

#### 4 Functional Mechanisms of this Application

#### 4.1 Functional principle of the S7 program

The following symbols are used:

| 🚭 Symbol Editor - [S7 program(1) (Symbol table) Web\SIMA 🔳 🗖 🔀 |        |                   |         |            |                     |
|----------------------------------------------------------------|--------|-------------------|---------|------------|---------------------|
| 🔄 Symbol Table Edit Insert View Options Window Help 🛛 🗕 🗗 🗙    |        |                   |         |            |                     |
|                                                                | Status | Symbol            | Address | Data typ 🛆 | Comment             |
| 1                                                              |        | StatusValveCPU    | M 10.0  | BOOL       |                     |
| 2                                                              |        | CloseValve        | M 11.1  | BOOL       |                     |
| 3                                                              |        | OpenValve         | M 11.0  | BOOL       |                     |
| 4                                                              |        | TankLevelLack     | MB 0    | BYTE       |                     |
| 5                                                              |        | TankLevelOverflow | MB 4    | BYTE       |                     |
| 6                                                              |        | TankLevelMaximum  | MB 3    | BYTE       |                     |
| 7                                                              |        | TankLevelMinimum  | MB 1    | BYTE       |                     |
| 8                                                              |        | TankLevelMidth    | MB 2    | BYTE       |                     |
| 9                                                              |        | Alarm             | MB 6    | BYTE       |                     |
| 10                                                             |        | TankLevel         | MB 5    | BYTE       |                     |
| 11                                                             |        | Flowrate          | MB 7    | BYTE       |                     |
| 12                                                             |        | WEBControl_DB     | DB 333  | DB 333     |                     |
| 13                                                             |        | AVVP_Main         | FC 1    | FC 1       |                     |
| 14                                                             |        | Sim_Tank          | FC 2    | FC 2       |                     |
| 15                                                             |        | COMPLETE RESTART  | OB 100  | OB 100     | Complete Restart    |
| 16                                                             |        | WebRequest        | SFC 99  | SFC 99     | Process Web Request |
| 17                                                             |        |                   |         |            |                     |
|                                                                |        |                   |         |            |                     |

#### 4.1.1 OB1

In OB1, FC1 and FC2 are called cyclically.

Figure 4-3

| OB1 : "Main Prog               | gram Sweep (Cycle)" |     |
|--------------------------------|---------------------|-----|
| Netzwerk 1 <mark>: Tite</mark> | 1:                  |     |
| CALL                           | "AWP_Main"          | FC1 |
| CALL                           | "Sim_Tank"          | FC2 |

#### 4.1.2 OB100

In the startup OB OB100, a start value for the "Flowrate" is stored.

| OB100 : "C | Complete Restart"          |     |
|------------|----------------------------|-----|
| Netzwerk 1 | : Register AWP Application |     |
| 1          | L W#16#5                   |     |
| 5          | [ "Flowrate"               | MB7 |

#### 4.1.3 FC1 (AWP\_Main)

In FC1, the status of DB333 is polled cyclically to be able to recognize a request from the web browser. The cause for a request is that a variable changed by the user is to be transferred from the web browser to the web server.

Note: When the user refreshes the display of the web page in the web browser, this does not have any effect in the S7 program.

Figure 4-5

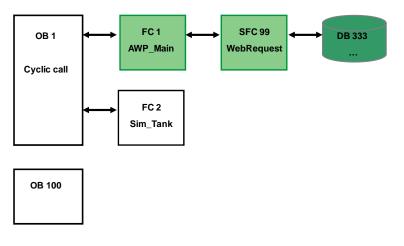

By polling the status "8010" it is queried whether the initialization of the web control DB has possibly failed.

```
FCl : AWP_Main
Netzwerk 1: Synchronize Web Control DB
CALL "WebRequest" SFC99 -- Process Web Request
CTRL_DB:="WEBControl_DB" DB333
RET_VAL:=#SFCState_333 #SFCState_333
L #SFCState_333 #SFCState_333
UW W#16#8010
BE
```

#### 4.1.4 FC2 (Sim\_Tank)

#### **Functional principle of FC2**

#### Figure 4-7

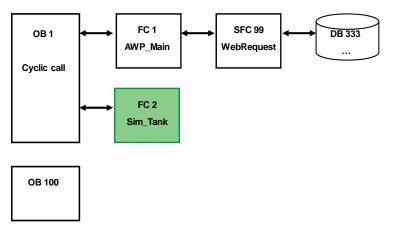

In FC2, the filling or clearing of a tank is simulated, dependent on the flow rate and the valve position.

The user can define the flow rate via the "Flowrate" variable on the web page. The flow rate is multiplied with a basic factor of 20 ms and transferred to a timer. After the expiry of the timer, the tank filling level is increased or decreased by 1. The current filling level is stored in "TankLevel".

Via the two variables "OpenValve" and "CloseValve", the valve position is read in and stored in the CPU in the "StatusValveCPU" variable.

Dependent on the tank filling level, the following heights are displayed:

- Tank has been cleared (TankLevelLack)
- Tank filling level is at minimum (TankLevelMinimum)
- Tank filling level is 50 % (TankLevelMidth)
- Tank filling level is at maximum (TankLevelMaximum)
- Tank is flowing over (TankLevelOverflow)

Via the "Alarm" variable, the tank filling level is output in clear text (also as enumeration)

4 Functional Mechanisms of this Application

#### 4.1 Functional principle of the S7 program

#### Defining the limit values of the variables

First of all, the limit values of the variables are defined. Later, these are also displayed on the web page:

| FC2 : Incre | ment and Decrement the Ta | nk Level |
|-------------|---------------------------|----------|
| Netzwerk 1: | Titel:                    |          |
| L           | W#16#0                    |          |
| Т           | "TankLevelLack"           | MBO      |
| L           | W#16#30                   |          |
| Т           | "TankLevelMinimum"        | MB1      |
| L           | W#16#7F                   |          |
| Т           | "TankLevelMidth"          | MB2      |
| L           | W#16#D0                   |          |
| Т           | "TankLevelMaximum"        | MB3      |
| L           | W#16#FF                   |          |
| Т           | "TankLevelOverflow"       | MB4      |

4.1 Functional principle of the S7 program

## Time loop with "Flowrate"

To ensure that the filling or clearing of the tank is not performed too fast, a timer is loaded and multiplied with "Flowrate". Figure 4-9

Netzwerk 2: Titel: L "Flowrate" MB7 L W**#16#**2 \*I ITB т M₩ 21 UN Т l L MW 21 sv Т l NOT BEB L MB 100 INC 1 MB 100 Т U м 100.1 0.1 = м 0.2 м = UN м 100.1 = М 0.3

## Polling of the "OpenValve" or "CloseValve" buttons

Additionally, the status of the "OpenValve" and "CloseValve" buttons is polled by the web page. If one of the buttons has been clicked, the status is stored in "StatusValveCPU".

Figure 4-10

Netzwerk 3 : Check Valve website

| CLR |                  |       |
|-----|------------------|-------|
| U   | "OpenValve"      | M11.0 |
| S   | "StatusValveCPU" | M10.0 |
| υ   | "CloseValve"     | M11.1 |
| R   | "StatusValveCPU" | M10.0 |

## 4.1 Functional principle of the S7 program

### Valve status

Via the "StatusVentilCPU" bit, the button pressed last (OpenValve or CloseValve) is memorized.

Dependent on this bit, the tank is either cleared or filled.

Figure 4-11

```
Netzwerk 4: Titel:
CLR
U "StatusValveCPU" M10.0
SPB Clr
SPA Fill
```

## Filling the tank

The filling of the tank starts with a query whether the tank is already full.

If the tank is not full, the tank filling level is increased by one and then compared with the specifications for the limit values of the tank filling level.

Depending on the filling level reached, the values "0" to "5" are stored in the "Alarm" variable. With the value of the "Alarm" variable, texts (enumerations) are stored in S7-Web2PLC, which display the filling level of the tank in clear text.

## **Clearing the tank**

The clearing of the tank is analogous to the filling of the tank. The tank filling level is decreased by "1".

## 4.2 Functional principle of the HTML file

The following Section provides a detailed explanation of the individual sections of the HTML file.

## 4.2.1 AWP commands

### **Basic information**

AWP commands can be located at any position in the HTML file. However, for reasons of clarity it is appropriate to state the central AWP commands at the beginning of the HTML file.

In HTML editors which can interpret tags, AWP commands are typcially displayed in gray. The HTMI editor always interprets the tag "<!-- ... -->" as a comment.

#### Figure 4-12

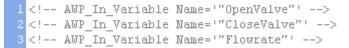

## Explanations

#### Table 4-1

| Code                                    | Explanation                                                                             |
|-----------------------------------------|-----------------------------------------------------------------------------------------|
| AWP_In_Variable<br Name='"OpenValve"'>  | All variables transferred to the CPU must be identified as In_Variable.                 |
| AWP_In_Variable<br Name='"CloseValve"'> | Note: Keep in mind that the quotation marks are nested. The variable is written between |
| AWP_In_Variable<br Name='"Flowrate"'>   | quotation marks and framed by an inverted comma (' " " ').                              |

## 4.2.2 Information on doctype and head of the HTML file

## **Basic information**

The following information must be contained in every HTML file so that it is HTML-compliant. The only exception is the tag "<meta http-equiv="refresh" ...>": If you do without an automatic refresh of the page and work with "F5" instead, you can omit this tag.

## Figure 4-13

```
6 <!DOCTYPE HTML PUBLIC "-//W3C//DTD HTML 4.01 Transitional//EN">
7 <html>
8
9 <head>
10 <title>Userdefined Website - Application Example</title>
11 <meta http-equiv="Content-Language" content="en" >
12 <meta http-equiv="Content-Type" content="text/html; charset=utf-8" >
13 <meta http-equiv="refresh" content="10; URL=Example.htm">
14 <link rel="stylesheet" type="text/css" href="demo.css">
15 </head>
16
17 <body>
```

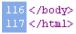

## Explanations

#### Table 4-2

| Code                                                                              | Explanation                                                                                                    |
|-----------------------------------------------------------------------------------|----------------------------------------------------------------------------------------------------|
| HTML PUBLIC "-<br //W3C//DTD HTML 4.01<br>Transitional//EN">                      | Definition of the HTML document type: It is<br>the document type HTML in the language<br>version V4.01 in the "Transitional" variant.<br>The language code "EN" refers to the<br>language of the tags, i.e. English.<br>The document type always stands before<br>the tag " <html>".</html> |
| <html> </html>                                                                    | Contains the HTML content                                                                                                    |
| <title>Userdefined Website -&lt;br&gt;Application Example</title>                 | Title of the web page which will later be displayed in the head of the web browser.                                                                                                    |
| <meta content="en" http-equiv="Content-&lt;br&gt;Language"/>                      | Language of the file content                                                                                                    |
| <meta <br="" http-equiv="Content-Type"/> content="text/html; charset=utf-<br>8" > | With "content="text/html", the MIME type is specified, followed by the used character set UTF-8.                                                                                                    |
| <meta <br="" http-equiv="refresh"/> content="10; URL=Example.htm">                | Optional meta date: With this command,<br>the web page is refreshed every 10<br>seconds. Especially for process monitoring<br>it is appropriate to have the web page<br>refreshed cyclically.                                                                                               |
|                                                                                   | Further information on the refreshing of the web page can be found in Section 0 Automatic refreshing of the web page.                                                                                                    |

| Code                                                             | Explanation                                                                                                    |
|------------------------------------------------------------------|----------------------------------------------------------------------------------------------------|
| <link <br="" rel="stylesheet"/> type="text/css" href="demo.css"> | Via <link/> , a CSS file is referenced which<br>contains all information on the optical<br>design of the web page, e.g. white<br>background color, etc |
| <body></body>                                                    | Contains the text body                                                                                                    |

## 4.2.3 Displaying of images

## **Basic information**

There are several images used in the HTML file:

- Static images
- Dynamic image which is changed dependent on a status bit in the CPU.

### **Explanations**

#### Figure 4-14

18 <img src="SIEMENS\_Logo.PNG" alt="SIEMENS" width="213" height="35" align="right"> 19

101 <img src="Valve:="OpenValve":.png" name="Valve" "StatusValveCPU = 0"id="StatusValveCPU" alt="Valve">

| Table 4- | .3 |
|----------|----|
|----------|----|

| Code                                                                                                    | Explanation                                                                                                    |
|----------------------------------------------------------------------------------------------------|----------------------------------------------------------------------------------------------------|
| <pre><img align="right" alt="SIEMENS" height="35" src="SIEMENS_Logo.JPG" width="213"/> <img alt="Tank" src="TankExample.PNG"/></pre> | Images are integrated via the "img" tag.<br>The width is specified with "width", the<br>height with "height". These specifications<br>are optional. The position of the image is<br>defined with "align", "right" means right-<br>aligned.                                                                                                    |
| <pre><img "statusvalvecpu='0"id="StatusValveCPU"' alt="Valve" name="Valve" openvalve":.png"="" src="Valve:="/></pre>                 | This image depends on the "OpenValve"<br>variable. This variable can take the states<br>"0" and "1".<br>The stored images have the designation<br>Valve0.png (valve closed) and Valve1.png<br>(valve open).<br>When the valve is closed, "OpenValve" has<br>the value 0: the image call consists of:<br>"Valve" + "0" + ".png" = Valve0.png<br>With "old", you specify a text which will be<br>displayed if the image cannot be called by<br>the web page. |

## 4.2.4 Creating an invisible table with texts

### **Basic information**

To ensure that no contents are shifted on the web page dependent on the window size, the use of an invisible table is recommendable.

Of course, you can also define a table centrally for your web page via CSS (Cascading Style Sheet).

### **Explanations**

In the following figure, only the first two lines of the table are shown for reasons of clarity.

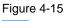

- -

Table 4-4

| Code                                                    | Explanation                                                                                                    |
|---------------------------------------------------------|----------------------------------------------------------------------------------------------------|
| cellpadding="2" id="Tabelle"><br>                       | Table with a width of 80 % of the window size and<br>an internal distance (cellpadding) in the cell of 2<br>pixels. |
| <td>The stroke width (border) of the table is "0".</td> | The stroke width (border) of the table is "0".                                                                      |
|                                                         | stands for table row.<br>The content of a cell stands between  (table<br>data) and                                  |
|                                                         | Non-breaking space; occasionally, web browsers have problems presenting table cells without content.                |
| <b>Data</b>                                             | Content of the header, text is "data" and displayed in bold.                                                        |

## 4.2.5 Outputting CPU variables

## Explanations

Variables of the CPU are always displayed via the symbol name:

Figure 4-16

46 :="Flowrate":

Instead of "Flowrate", always the current value from the CPU is output on the web page.

## 4.2.6 Outputting texts via enumerations

## Explanations

Via enumerations, texts can be allocated to the individual values of a CPU variable.

## Figure 4-17

56 <b><!-- AWP\_Enum\_Ref Name='"Alarm"' Enum="AlarmValue" -->:="Alarm":</b>

Instead of the individual values of "Alarm", the texts allocated in S7-Web2PLC before are output. These texts were stored as enum type "AlarmValue". These texts are transferred to the web page via DB333.

Note: Since the enumeration is located in a table, the tag " ... " is displayed additionally here. The result is output in bold, which is indicated by the tag "<b> ... </b>".

<sup>4</sup> Functional Mechanisms of this Application

## 4.2.7 Setting variables in the CPU with value and button

## **Basic information**

To be able to transfer variables to the CPU via the web page, you have to work with forms and, for example, the "POST" method.

## Explanations

Figure 4-18

```
23 <form method="post" action="">
24 <input type="text" name='"Flowrate"' size="6">
25 <input type="submit" value="Set a new Flowrate">
26 
27 </form>
```

#### Table 4-5

| Code                                                                                                    | Explanation                                                                                                    |
|----------------------------------------------------------------------------------------------------|----------------------------------------------------------------------------------------------------|
| <form action="" method="post"><br/><input <br="" type="text"/>name='"Flowrate"' size="6"&gt;<br/><input type="submit" value="Set&lt;br&gt;a new Flowrate"/><br/></form> | Calling the form with the "POST" method.<br>Under "action", no details are required<br>because with "action" the current page is<br>called by default.<br>With input type="text", an input field is<br>linked the content of which is sent to the<br>web server of the CPU with "submit".<br>"Submit" is controlled via a button called<br>"Set a new Flowrate". |

## 4.2.8 Setting variables in the CPU via a button only

## **Basic information**

To assign variables in the CPU a predefined value, you have to work with a form, the "POST" method and a hidden value.

#### **Explanations**

Note: Light text belongs to the superordinate table and is irrelevant in the context of this Section.

## Figure 4-19

| 101 | <form action="" method="post"></form>                          |
|-----|----------------------------------------------------------------|
| 102 | <input type="submit" value="OpenValve"/>                       |
| 103 | <input name='"OpenValve"' size="20" type="hidden" value="1"/>  |
| 104 | <input name='"CloseValve"' size="20" type="hidden" value="0"/> |
| 105 |                                                                |
| 106 |                                                                |
| 107 |                                                                |
| 108 | <form action="" method="post"></form>                          |
| 109 | <input type="submit" value="CloseValve"/>                      |
| 110 | <input name='"CloseValve"' size="20" type="hidden" value="1"/> |
| 111 | <input name='"OpenValve"' size="20" type="hidden" value="0"/>  |
| 112 |                                                                |

## Table 4-6

| Code                                                                                                    | Explanation                                                                                                    |
|----------------------------------------------------------------------------------------------------|----------------------------------------------------------------------------------------------------|
| <form action="" method="post"><br/><input <br="" type="submit"/>value="OpenValve"&gt;<br/><input <br="" type="hidden"/>name='"OpenValve"' size="20"<br/>value="1"&gt;</form>                                             | Calling the form with the "POST" method. Under<br>"action", no details are required because with<br>"action" the current page is called by default.<br>With input type="hidden", the variable<br>"OpenValue" is assigned the value 1, the variable<br>"CloseValve" the value 0. |
| <pre><input name='"CloseValve"' size="20" type="hidden" value="0"/> </pre>                                                                                                    | With "submit", the values of the variables are sent to the web server of the CPU.                                                                                                    |
| <pre><form action="" method="post"> <input type="submit" value="CloseValve"/> <input name='"CloseValve"' size="20" type="hidden" value="1"/> <input name='"OpenValve"' size="20" type="hidden" value="0"/> </form></pre> | Reverse action to the row above: Calling the form<br>to assign the value 1 to "CloseValue" and the<br>value 0 to "OpenValue".                                                                                                    |

## 5 Configuration and Settings

## In this Section

This Section contains all information on how to create and operate a web page for a CPU with PN interface. The CPU 317-2 PN/DP is used as an example in this Section. All steps are presented by means of the completed example application.

If you just want to take the completed example application into operation, please continue reading in Chapter 6 Installation

### Procedure for creating a web page

The configuration and settings in STEP 7 and the writing of the HTML file are closely linked. The following procedure is recommendable for that:

- 1. Configuration of the S7-300 station with the CPU 317-2 PN/DP
- 2. Creating the symbols in the symbol file
- 3. Exporting symbols, project settings and enumerations with S7-Web2PLC
- 4. Creating the HTML file
- 5. Generating project settings, enumerations and DB333 with S7-Web2PLC
- 6. Creating the S7 program
- 7. Calling the web page with a web browser

5.1 Configuration of the S7-300 station with the CPU 317-2 PN/DP

## 5.1 Configuration of the S7-300 station with the CPU 317-2 PN/DP

| Table  | 5-1 |
|--------|-----|
| i ubio | 0.1 |

| No. | Action                                                                                                    | Comment                                                                                                    |
|-----|----------------------------------------------------------------------------------------------------|----------------------------------------------------------------------------------------------------|
| 1.  | Start the SIMATIC Manager and<br>create a new project via "File ><br>New" with the name<br>"web2plc_CPU317pn_dp".                                                                                                    |                                                                                                    |
| 2.  | Insert an S7-300 station via<br>"Insert > Station > SIMATIC 300<br>Station".                                                                                                    |                                                                                                    |
| 3.  | Double-click "SIMATIC 300(1)" and then "Hardware".                                                                                                    |                                                                                                    |
| 4.  | <ul> <li>Configure the hardware.</li> <li>Drag and drop a profile rail into the station by selecting "SIMATIC S7-300 &gt; Rack-300 &gt; Rail" in the hardware catalog.</li> <li>Drag a power supply to slot 1, e.g. the PS 307 2A.</li> <li>Drag the CPU 317-2 PN/DP from the hardware catalog to slot 2.</li> <li>The properties of the Ethernet interface are opened.</li> </ul> | 1       PS 307 2A         2       CPU 317-2PN/DP         X1       MPI/DP         X2       PN-10. PROFINE T-10-System         X2 P1 R       Poit 1         X2 P2 R       Poit 2         3          4                                                     |
| 5.  | In the properties of the Ethernet<br>interface, click "New" and<br>confirm with "OK".                                                                                                    |                                                                                                    |
| 6.  | Select "Ethernet" as the subnet<br>and assign the IP address of the<br>CPU to the Ethernet interface.<br>Via this IP address, you will later<br>access the web page of the CPU<br>with your web browser.<br>Confirm all dialogs with "OK".                                                                                                    | Properties - Ethernet interface PN-IO (RO/S2.2)         General       Parameters         IP address:       [192168:255.1]         Subnet mask:       255.255.255.0         Use different method to obtain IP address       C use router         Subnet: |

| No. | Action                                                                                                    | Comment                                                                                                    |
|-----|----------------------------------------------------------------------------------------------------|----------------------------------------------------------------------------------------------------|
| 7.  | In the HW configuration, double-<br>click the CPU 317-2 PN/DP and<br>branch to the "Web" tab.<br>Activate the web server on the<br>CPU and then the supported<br>languages.<br>Then, click "Add".                                                                                     | Properties - CPU 317-2PN/DP - (R0/S2)         Cycle/Clock Memory       Retentive Memory       Interrupts       Time-of-Day Interrupts       Cyclic Interrupts         Diagnostics/Clock       Protection       Communication       Web         V       Enable Web server on this module       Communication       Web         Languages to be Loaded on the CPU       Allow access only via HTTPS         Select up to 2 languages:       V       Automatic Update         V       English (United States)       To via Voit Via Via Via Via Via Via Via Via Via Via |
| 8.  | Allocate users via "Add". Assign<br>the rights and a password. Thus,<br>the CPU will later be protected<br>against unauthorized access.<br>In the application example,<br>"user" is used as the user name<br>and "user" as the password.<br>Confirm any message windows<br>with "OK". | Edit User Entry and Password         User Name:       User         The user can       Image: Call user defined pages         Image: Call user-defined pages       Image: Call user-defined pages         Edit password       Image: Call user-defined pages         Password:       Image: Call user-defined pages         Image: Confirm password:       Image: Cancel         Image: DK       Cancel                                                                                                    |
| 9.  | Save and compile the hardware<br>configuration.<br>Thus, the hardware configuration<br>is completed.                                                                                                    |                                                                                                    |

## 5.1 Configuration of the S7-300 station with the CPU 317-2 PN/DP

## 5.2 Creating the symbols in the symbol file

## 5.2 Creating the symbols in the symbol file

| Tab | le  | 5-2        |  |
|-----|-----|------------|--|
| rab | IC. | <u>J-z</u> |  |

| No. | Action                                                                                                    |        | (                                                        | Commen  | t          |                     |
|-----|----------------------------------------------------------------------------------------------------|--------|----------------------------------------------------------|---------|------------|---------------------|
| 1.  | Open the symbol file by double-<br>clicking "Symbol table" in the<br>SIMATIC Manager of the S7<br>program. |        |                                                          |         |            |                     |
| 2.  | Edit the symbols and store them afterwards.                                                                |        | <mark>ditor - [S7 program(</mark><br>le Edit Insert View |         |            | blsima 💶 🔀          |
|     |                                                                                                    | Status | Symbol                                                   | Address | Data typ 🗠 | Comment             |
|     |                                                                                                    | 1      | StatusValveCPU                                           | M 10.0  | BOOL       |                     |
|     |                                                                                                    | 2      | CloseValve                                               | M 11.1  | BOOL       |                     |
|     |                                                                                                    | 3      | OpenValve                                                | M 11.0  | BOOL       |                     |
|     |                                                                                                    | 4      | TankLevelLack                                            | MB 0    | BYTE       |                     |
|     |                                                                                                    | 5      | TankLevelOverflow                                        | MB 4    | BYTE       |                     |
|     |                                                                                                    | 6      | TankLevelMaximum                                         | MB 3    | BYTE       |                     |
|     |                                                                                                    | 7      | TankLevelMinimum                                         | MB 1    | BYTE       |                     |
|     |                                                                                                    | 8      | TankLevelMidth                                           | MB 2    | BYTE       |                     |
|     |                                                                                                    | 9      | Alarm                                                    | MB 6    | BYTE       |                     |
|     |                                                                                                    | 10     | TankLevel                                                | MB 5    | BYTE       |                     |
|     |                                                                                                    | 11     | Flowrate                                                 | MB 7    | BYTE       |                     |
|     |                                                                                                    | 12     | WEBControl_DB                                            | DB 333  | DB 333     |                     |
|     |                                                                                                    | 13     | AVVP_Main                                                | FC 1    | FC 1       |                     |
| 1   |                                                                                                    | 14     | Sim_Tank                                                 | FC 2    | FC 2       |                     |
| 1   |                                                                                                    | 15     | COMPLETE RESTART                                         | OB 100  | OB 100     | Complete Restart    |
| 1   |                                                                                                    | 16     | WebRequest                                               | SFC 99  | SFC 99     | Process Web Request |
| 1   |                                                                                                    | 17     |                                                          |         |            |                     |
|     |                                                                                                    |        |                                                          |         |            |                     |

5.3 Exporting symbols, project settings and enumerations with S7-Web2PLC

# 5.3 Exporting symbols, project settings and enumerations with S7-Web2PLC

| No. | Action                                                                                                    | Comment                                                                                                    |
|-----|----------------------------------------------------------------------------------------------------|----------------------------------------------------------------------------------------------------|
| Ι.  | Start S7-Web2PLC by right-<br>clicking "Block folder".<br>S7-Web2PLC is opened.                                                                                                    | SIMATIC Manager - [Web C: V rogram Files\Siemens\Step7\s7         File Edit Insert PLC View Options Window Help         Web         Web         Web         SIMATIC 300(1)         File Edit Insert PLC View Options Window Help         Web         Systemdaten         B100         FIE         Source Folde         Source Folde         Source Folde         Source Folde         Delete         Delete         Delete         Delete         Check BlockS,<br>Reference Data         Check Block Consistency         Print         Remame       F2         Object Properties         Alt+Return         Special Object Properties         OC Wizard         Block Privacy         S7-Web2PLC |
| 2.  | Create a new project via "File ><br>New Project" and name the<br>project "Example".<br>Confirm with "OK".<br>The project settings are stored in<br>the directory<br>"\Step7\s7proj\Web2PLC\Exam<br>ple\config.w2p". | S7.Web2PLC V1.0.0.0         File:       Options:         File:       Project name:         Symbols:       New Project         Story       STEP 7 project name:         Web project       S7 program         Show       STEP 7 project name:         Web project       S7 program         Show       STEP 7 project name:         Web project       S7 program path:         Show       Web2PLC project         Project       Example         OK       Cancel         Help         Ready                                                                                                    |

## 5 Configuration and Settings

## 5.3 Exporting symbols, project settings and enumerations with S7-Web2PLC

| No. | Action                                                                                                    | Comment                                                                                                    |
|-----|----------------------------------------------------------------------------------------------------|----------------------------------------------------------------------------------------------------|
| 3.  | Export the symbols from the S7<br>program by clicking "Export<br>symbols".<br>Thus, you have a summary of all<br>symbols at hand for creating the<br>HTML file.<br>You can, for example, copy or<br>save the protocol in the clipboard<br>via the respective symbols. | S7.Web2PLC - Example         File Options Help         SIEP 7 Project         Expot         File         Project         Symbols         Filer         Source         Options         Web project         Symbols         Source         Symbols         "Tanktavel Nidth"         BYTE         1         Web project         Symbols         "Tanktavel Nidth"         BYTE         "Tanktavel Nidth"         BYTE         Web project         "Tanktavel Nidth"         BYTE         Web (CPU)         Cross-references         "Tanktavel Nidth"         BYTE         Web (CPU)         Cross-references         "Tanktavel Nidth"         BYTE         Web (CPU)         Cross-references         BYTE         BYTE         Web (CPU)         Cross-references         BYTE         BYTE         BYTE         BYTE         BYTE         BYTE |

## 5.4 Creating the HTML file

To create the HTML file, you need the list of symbols from Section 5.2 Creating the symbols in the symbol file and a corresponding editor. Convenient editors such as Microsoft Frontpage are recommendable, which automatically create tags or mark in color correct inputs already during creation, or simple editors such as Notepad.

Table 5-4

| No. | Action                                                                                                    | Comment                                                                                                    |
|-----|----------------------------------------------------------------------------------------------------|----------------------------------------------------------------------------------------------------|
| 1.  | Create the HTML file with an<br>editor. Save the HTML file with<br>the necessary images in the<br>directory<br>"\Step7\s7proj\Web\Web2PLC\<br>Example\html". | Detailed information on the creation of the HTML file can be<br>found in Section 3.2 Principles of user-defined web pages<br>and 4.2 Functional principle of the HTML file |

# 5.5 Generating project settings, enumerations and DB333 with S7-Web2PLC

Table 5-5

| No. | Action                                                                                                    | Comment                                                                                                    |
|-----|----------------------------------------------------------------------------------------------------|----------------------------------------------------------------------------------------------------|
| 1.  | Change the project settings, if<br>necessary, or enter the texts for<br>the enumerations via "File ><br>Change Project Settings".<br>The project settings are opened. | S7-Web2PLC - Example         File Options Help         New Project         Open Project         Ch+S         Save Project         Close Project         Orgen Last Project Automatically         • Cented After Relead         • Check DB Use         I Example         Exit         ALT+F4         I Example         Exit         ALT+F4         I Me 2         I Me 2 |

## 5 Configuration and Settings

## 5.5 Generating project settings, enumerations and DB333 with S7-Web2PLC

| No. | Action                                                                                                    | Comment                                                                                                    |
|-----|----------------------------------------------------------------------------------------------------|----------------------------------------------------------------------------------------------------|
| 2.  | In the "General" tab, change the<br>path, if necessary, and assign a<br>start HTML page and an<br>application name.                                                                                                    | Project Settings       ? X         General       Parser       STEP 7       ENUM types         Project folder:       C:\Program<br>Files\Siemens\Step7\s7proj\Web\Web2PLC\Example         HTML folder:       C:\Program<br>Files\Siemens\Step7\s7proj\Web\Web2PLC\Example         Start HTML page:       Example.htm         Application name:       Example         OK       Cancel       Help                                                                                                    |
| 3.  | <ul> <li>Texts for enumerations are entered in the "ENUM types" tab:</li> <li>Assign an ENUM type via "New". In our example, it is the "Alarm" variable from the S7 program.</li> <li>Via "Insert enum value", assign the texts to the ENUM type dependent on the value for "Alarm", which are later to be displayed on the web page.</li> <li>Confirm all dialogs with "OK".</li> </ul>                                                                                                    | Project Settings   General Parser STEP 7 ENUM types     ENUM AlarmValue     New Rename   Delete   ENUM 0   Insert enum value   Delete selected ENUM value     ENUM value ENUM text   Delete selected ENUM value   ENUM value ENUM text     0 Tark enply!   1 Tark level between minimum   2 Tark level between minimum!   3 Tark level over maximum!   5 Tark level overflow!     OK   Cancel   Help                                                                                                    |
| 4.  | Generate DB333 and DB334 by<br>clicking "Generate DB Source" in<br>S7-Web2PLC.<br>S7-Web2PLC verifies the project<br>with regard to the variables,<br>loads the complementary files<br>such as the enumerations or<br>images, reads the variables of<br>the HTML file, verifies the<br>fragments, and writes all data in<br>DB333 and DB334.<br>The generation of the DB source<br>is successful if no error<br>messages marked in red appear<br>but the conversion of the web<br>files to DBs is ended. | S7-Web2PLC - Example         File       Options         File       Project         Symbols       Filter         Project       SiMATIC 300(1)/CPU 317-2PN/DP\S7 program(1)         Web project       Simon         Symbols       Filter         Show       Generate DB         Corrested       Source         Symbols       Show         Generate DB       Compile DB         CPU       crossreterences         Log       0 Errors, 0 Warnings         Fragment Valved0       : 512e=637         B334:33746       binary: unlinked auto         Pragment valved0       : 512e=637         B334:33746       binary: unlinked auto         Pragment valved0       : 512e=637         B334:33746       binary: unlinked auto         Pragment valved0       : 512e=647         B537:33735       binary: unlinked auto         Pragment valved0       : 512e=647         B537:337:45       binary: unlinked auto         Pragment valved0       : 512e=647         B537:337:45       binary: unlinked auto         Pragment valved0       : 512e=647         B537:337:45       binary: unlinked auto         D53:3 528 bytes |

| 5.5 Generating project settings  | enumerations and DB333 with S7-Web2PLC |
|----------------------------------|----------------------------------------|
| 5.5 Ocherating project settings, |                                        |

| No. | Action                                                                                                    | Comment                                                                                                    |
|-----|----------------------------------------------------------------------------------------------------|----------------------------------------------------------------------------------------------------|
| 5.  | Compile the DBs by clicking<br>"Compile DB Source".<br>Thus, DB333 and DB334 are<br>compiled.<br>The compilation is successful if<br>no error messages marked in<br>red appear and the message<br>"Compilation ended" appears.                                                                                                    | S7-Web2PLC - Example         File         Options Help         STEP 7 Project         Export       Filter         Symbols       Filter         Project name:       Web         Symbols       Filter         Step of project       SiMATIC 300(1)/CPU 317-2PN/DP\S7 program(1)         Web project       Source         Show       Source         Compile DB       Compile DB         Compile DB       Compile DB         Comparent DBs; 3032 bytes;       Source         DB334       34032 bytes;         Comparent DBs; 30432 bytes;       Compile DB         Comparent DBs; 30432 bytes;       Source         Comparent DBs; 30432 bytes;       Source         Comparent DBs; 30432 bytes;       Source         Comparent DBs; 30432 bytes;       Source         Comparent DBs; 30432 bytes;       Source         Comparent DBs; 30432 bytes;       Source         Comparent DBs; 30432 bytes;       Source         Comparent DBs; 30432 bytes;       Source         Comparent DBs; 30432 bytes;       Source         Comparent DBs; 30432 bytes;       Source         Comparent DB; 3043;       Source Source         Comparent DB; 3043; |
| 6.  | <ul> <li>There are two options for loading DB333 and DB334 into the CPU:</li> <li>If only DB333 and DB334 have been changed, click "Download to CPU" in S7-Web2PLC". Only these two DBs are transferred to the CPU.</li> <li>To transfer all blocks to the CPU, select the S7-300 station in the SIMATIC Manager and click the "Download" symbol. Confirm all dialogs with "OK". All blocks are transferred to the CPU.</li> </ul> | S7-Web2PLC - Example         File Options Help         STEP 7 Project         symbols       Filter.         Project riter         Symbols.       Filter         Step of symbols.       Filter.         Step of symbols.       Filter.         Step of symbols.       Filter.         Step of symbols.       Filter.         Step of symbols.       Filter.         Step of symbols.       Generate DB         Compile DB       Compile DB         Symbols.       Generate DB         Compile DB       CPU         Symbols.       Show         compilation successfully created         Compilation successfull, 2 DB created.         Compilation successfull, 2 DB created.         Show symbola.       SB333         Step of symbols.       Filter         Step of symbols.       SB333         Compilation successfull, 2 DB created.       Step of symbols         Compilation successfull of SM33       SB334         Compilation successful obladed.       SB34         Step of symbols.       Filter         Step of symbols.       Filter         Step of symbols.       Filter         Step of symbols.       Filter                |
|     | Since no block has been<br>transmitted to the CPU yet,<br>select the S7-300 station and<br>transfer the entire project to the<br>CPU.                                                                                                    | Or<br>SIMATIC Manager - [Web C:\Program Files\Siemens\Step7\s7proj\Web]<br>File Edit Insert PLC View Options Window Help<br>Web<br>SIMATIC 30011<br>SIMATIC 30011<br>Source Folde<br>Block folder<br>Press F1 to get Help.<br>TCP/IP -> VMw                                                                                                    |

5.6 Creating the S7 program

## 5.6 Creating the S7 program

An exemplary S7 program can be found in the Attachment to this entry. The following aspects must be considered when creating the S7 program:

- Call the SFC99. The SFC99 initializes the web server of the CPU. With the cyclic calling of SFC99 you ensure that changed variables of the CPU can be displayed on the web page.
   The cyclic calling of SFC00 can be effected in OB1.
- To be able to evaluate variables from the web page in the S7 program, the web control DB (DB333) must be evaluated. In this application, this is done by calling FC1.

## 5.7 Calling the web page with a web browser

Table 5-6

| No. | Action                                                                                                    | Comment                                                                                                    |
|-----|----------------------------------------------------------------------------------------------------|----------------------------------------------------------------------------------------------------|
| 1.  | <ul> <li>Start a web browser, e.g.<br/>Internet Explorer or Mozilla<br/>Firefox. Enter the IP address<br/>of the CPU as the address,<br/>e.g. <u>http://192.168.255.1</u>.<br/>Note: Your PC and the CPU<br/>must be located in the same<br/>subnet.</li> <li>The start web page of the<br/>CPU is opened.</li> <li>Click "ENTER".</li> </ul> | Intro-Mozilla Firefox         C       Intro/Intro.need         C       Intro/Intro.need         SIEMENS       mail         Siemens       service&support         C       Intro         SIEMENS       mail         Siemens       service&support         Siemens       service&support         C       Service&support         Siemens       service&support         C       Service&support         Siemens       service&support         Siemens       service&support |
| 2.  | Enter your name and the<br>password which you stored in<br>the properties of the CPU in the<br>"Web" tab (see Section 5.1<br>Configuration of the S7-300<br>station with the CPU 317-<br>2 PN/DP). Then, click "Login".<br>The complete web page of the<br>CPU is opened.                                                                     | SIMATIC 200(1) - Mozilla Firefox         Image: Control (1)         Control (1)         SIEMENS         SIMATIC 300(1)         SIEMENS         SIMATIC 300(1)/CPU 317-2PN/DP         Control (1)/CPU 317-2PN/DP         Control (1)/CPU 317-2PN/DP         Paswed         Image: CPU 317-2PN/DP         Status: CPU 317-2PN/DP         Status: CPU 317-2PN/DP         Status: CPU 317-2PN/DP         Status: CPU 317-2PN/DP         Status: CPU 317-2PN/DP         Status: CPU 317-2PN/DP         Status: CPU 317-2PN/DP         Status: Coperating Mode: RUN         Status: Operating Mode: RUN         Status: Operating Mode selector: RUN         3172220140400                                                                                                    |

56

## 5.7 Calling the web page with a web browser

| No. | Action                                                                                                    | Comment                                                                                                    |
|-----|----------------------------------------------------------------------------------------------------|----------------------------------------------------------------------------------------------------|
| 3.  | Click "Customer pages" to go to<br>the user-defined web page.                                                                                                    | Statuse     Communication     Module     Module        |
| 4.  | On the "Customer pages" web<br>page, all user-defined web<br>pages belonging to the CPU are<br>listed.<br>To start the example application,<br>click the "Homepage of the<br>application Example".<br>The "Example" web page is<br>opened. | Sliwatic 300(1) - Maxilla Finfox  Sliwatic 300(1) - Maxilla Finfox  Sliwatic 300(1) - Maxilla Finfox  Sliwatic 300(1)/CPU 317-2PN/DP  Customer pages  Customer pages  Custome |
| 5.  | A detailed explanation of the<br>operation of the example web<br>page can be found in Section 7<br>Application Operation.                                                                                                    | Uterdefined Website - Application formple - Max/Ills Firefax         C       Impl/102.103.205.1/amplit/cample.htm       Impl/102.103.205.1/amplit/cample.htm         Flowrate       Impl/102.103.205.1/amplit/cample.htm       Impl/102.103.205.1/amplit/cample.htm         Flowrate       Office       Impl/102.103.205.1/amplit/cample.htm       Impl/102.103.205.1/amplit/cample.htm         Determine the flowrate of filling or clearing       Impl/102.103.205.1/amplit/cample.htm       Impl/102.103.205.1/amplit/cample.htm         Determine the flowrate of filling or clearing       Impl/102.103.205.1/amplit/cample.htm       Impl/102.103.205.1/amplit/cample.htm         Determine the flowrate of filling or clearing       Impl/102.103.205.1/amplit/cample.htm       Impl/102.103.205.1/amplit/cample.htm         Determine the flowrate       Data       Current Value       Impl/102.103.205.1/amplit/cample.htm         Flowrate       5       Tank Level       255       Tank Level Overflow       255         Tank Level Maximum       208       Tank Level Maximum       208       Tank Level Lack       0         Impl/102.102.102.102.102.102.102.102.102.102.                                                                                                    |

6.1 Hardware and software installation

## 6 Installation

## 6.1 Hardware and software installation

## Installation of the hardware

The following figure shows the hardware structure of the example application. The PC with the web browser must be connected to the CPU via Industrial, e.g.

- directly at the PN interface of the CPU
- via a switch

Figure 6-1

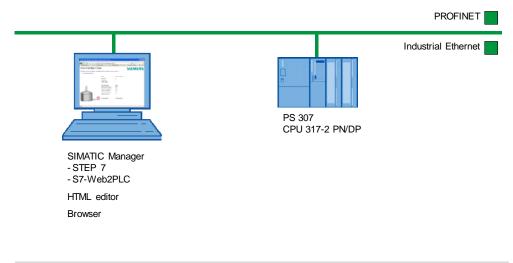

**Note** Please observe the installation and connection guidelines from the corresponding manuals.

## Software installation

### Table 6-1

| No. | Action                                                                                                    | Comment                                                               |
|-----|----------------------------------------------------------------------------------------------------|-----------------------------------------------------------------------|
| 1   | Install STEP 7 V5.5 or higher. S7-Web2PLC is included in STEP 7 V5.5 or higher.                                    |                                                                       |
| 2   | Install S7-Web2PLC.                                                                                                | S7-Web2PLC can be found on the STEP 7 CD under "Optional Components". |
| 3   | Install a tool for creating the web page, e.g. MS Frontpage, on the PC with which you want to create the web page. |                                                                       |
| 4   | Install a web browser on the PC with which you want to access the web page of the CPU.                             |                                                                       |

6.2 Installation of the application example

## 6.2 Installation of the application example

| No. | Action                                                                                                    | Comment                                                                                                    |
|-----|----------------------------------------------------------------------------------------------------|----------------------------------------------------------------------------------------------------|
| 1   | Start the SIMATIC Manager.                                                                                                    |                                                                                                    |
| 2   | Unpack the file 44212999_Web2PLC_CODE_v10.zip into the STEP 7 directory.                                                                                                    |                                                                                                    |
| 3   | Open the project in the SIMATIC Manager.                                                                                                    |                                                                                                    |
| 4   | Go to the hardware configuration.                                                                                                    |                                                                                                    |
| 5   | If you are using a different CPU, change the hardware configuration.                                                                                                    |                                                                                                    |
| 6   | In the CPU properties, assign the IP address of your CPU to the Ethernet interface.                                                                                            | Information in Section 5.1<br>Configuration of the S7-300 station<br>with the CPU 317-2 PN/DP                       |
| 7   | In the SIMATIC Manager, set the access of your PG/PC to<br>"TCP/IP" via the network card at "Options > Set PG/PC<br>Interface". Do <b>not</b> use the "TCP/IP Auto" interface! |                                                                                                    |
| 8   | Select the S7-300 station and load the entire project into the CPU.                                                                                                    |                                                                                                    |
| 9   | Start a web browser and call the web page of your CPU via the IP address.                                                                                                    | Information in Section 5.7 Calling<br>the web page with a web browser<br>Calling the web page with a web<br>browser |

## 7 Application Operation

## In this Section

This Section provides information on how to operate the example application.

## Operation

Table 7-1

| No. | Action                                                                                                    | Comment                                                                                                    |
|-----|----------------------------------------------------------------------------------------------------|----------------------------------------------------------------------------------------------------|
| 1.  | <ul> <li>Start a web browser, e.g.<br/>Internet Explorer or Mozilla<br/>Firefox. Enter the IP address<br/>of the CPU as the address,<br/>e.g. <u>http://192.168.255.1</u>.<br/>The start web page of the<br/>CPU is opened.</li> <li>Click "ENTER".</li> </ul> | Intro-Mozilla Firefox         C       Intro-Intro         C       Intro         SIEMENS       mail         similatic       service&support         C       Intro         SIEMENS       mail         SIEMENS       mail         SIEMENS       mail         SIEMENS       service&support         Outro       download         ENTER       mail         SIEMENS       service&support         C       outro         ENTER       service&support         Outro       service&support         SIEMENS       service&support         Outro       service         SIEMENS       service&support         Outro       service&support         SIEMENS       service&support         Outro       service         SIEMENS       service         SIEMENS       service         SIEMENS       service         SIEMENS       service         SIEMENS       service         SIEMENS       service         SIEMENS       service         SIEMENS       service         SIEMENS       service <tr< td=""></tr<>                                                                                                    |
| 2.  | Enter the name and password<br>(stored in the properties of the<br>CPU in the "Web" tab).<br>In this example application, the<br>name is "user" and the password<br>is "user".<br>Then, click "Login".<br>The complete web page of the<br>CPU is opened.       | SIMATIC 300(1) - Mozilia Firefox       Image: Comparison of the typ://192.166.255.1/Portal/Portal.mwsRinkro_enter_but @ W Webpeda (do)         SIMATIC 300(1)       Image: Comparison of the typ://192.166.255.1/Portal/Portal.mwsRinkro_enter_but @ W Webpeda (do)         SIMATIC 300(1)       Image: Comparison of the typ://192.166.255.1/Portal/Portal.mwsRinkro_enter_but @ W Webpeda (do)         SIMATIC 300(1)       Image: Comparison of the typ://192.166.255.1/Portal/Portal.mwsRinkro_enter_but @ W Webpeda (do)         SIMATIC 300(1)/CPU 317-2PN/DP       Image: CPU 317-2PN/DP         Name used       CPU 317-2PN/DP         Paswed Image: CPU 317-2PN/DP       Image: CPU 317-2PN/DP         Image: Simatic and the type: CPU 317-2PN/DP       Image: CPU 317-2PN/DP         Image: Simatic and the type: CPU 317-2PN/DP       Image: CPU 317-2PN/DP         Image: Simatic and type: CPU 317-2PN/DP       Image: CPU 317-2PN/DP         Image: Simatic and type: CPU 317-2PN/DP       Image: CPU 317-2PN/DP         Image: Simatic and type: CPU 317-2PN/DP       Image: CPU 317-2PN/DP         Image: Simatic and type: CPU 317-2PN/DP       Image: CPU 317-2PN/DP         Image: Simatic and type: CPU 317-2PN/DP       Image: CPU 317-2PN/DP         Image: Simatic and type: CPU 317-2PN/DP       Image: CPU 317-2PN/DP         Image: Simatic and type: CPU 317-2PN/DP       Image: CPU 317-2PN/DP         Image: Simatic and type: CPU 317-2PN/DP       Image: CPU 317-2PN/D |

| No. | Action                                                                                                    | Comment                                                                                                    |
|-----|----------------------------------------------------------------------------------------------------|----------------------------------------------------------------------------------------------------|
| 3.  | Click "Customer pages" to go to<br>the user-defined web page.                                                                                                    | Start soue     Communication     Contraster     Contraster |
| 4.  | On the "Customer pages" web<br>page, all web pages belonging to<br>the CPU are listed.<br>To start the example application,<br>click the "Homepage of the<br>application Example".<br>The "Example" web page is<br>opened. | SIMATIC 300(1) - Modile Firefox  C  C  C  C  C  C  C  C  C  C  C  C  C                                                                                                    |

| No.       | Action                                                                                                    | Comment                                                                                                    |
|-----------|----------------------------------------------------------------------------------------------------|----------------------------------------------------------------------------------------------------|
| No.<br>5. | <ul> <li>Action</li> <li>Via the web page, you have direct access to the CPU:</li> <li>Via "TankLevel" you can see the current filling level of the tank. Additionally, the filling level is commented via clear text.</li> <li>The key figures of the filling level are displayed below.</li> <li>When clicking the "OpenValve" button, the tank is cleared. Every 10 seconds, the web page is refreshed and the values are adapted.</li> <li>The flow rate can be entered manually. In the S7 program, a medium flow rate of 5 is preset. The lower the value for "Flowrate" is set, the faster becomes the flow rate.</li> </ul> | Secretarian di langua dessita de la dessita de la destita de la dessi |
| 6.        | <ul> <li>The valve is closed via<br/>"CloseValve" – the tank is<br/>filled again.</li> <li>In parallel, you can monitor the<br/>change of the variables in the<br/>variable table in the SIMATIC<br/>Manager.</li> </ul>                                                                                                    | MB         1         "TankLevelMinimum"         HEX         B#16#30         2#0           4         M         11.1         "CoseValve"         BIN         2#1         2#1           5         MB         5         "TankLevel"         HEX         B#16#05         B#16#05           7         MB         7         "Flowrate"         HEX         B#16#05                                                                                                    |

## 8 Glossary

#### AWP

AWP stands for the German term "Anwenderprogrammierbare Webseiten" (userprogrammable web pages).

#### AWP command

An AWP command is understood as the special command syntax with which data are exchanged between the CPU and the HTML file.

#### CSS

CSS (Cascading Style Sheets) defines how a section or content marked in HTML is displayed.

### HTML file

HTML files are the basis of the World Wide Web and are displayed by a web browser.

In this document, we refer to the HTML file when you are editing the web page, e.g. with Frontpage. When you are working with the web page in a web browser, we refer to it as the web page.

#### **MIME type**

With the help of the Multipurpose Internet Mail Extensions (MIME) standard, the web browser is informed – e.g. during an HTTP transfer – which data the web server sends, for example whether it is clear text, an HTML document or a PNG image.

### UTF-8

UTF-8 (abbreviation for 8-bit UCS Transformation Format) is the most widely used coding for unicode characters.

In that, each unicode character is assigned a specially coded byte chain of a variable length. UTF-8 supports up to four bytes on which all unicode characters can be displayed.

#### Web browser

Web browsers are visualization programs for web pages and can communicate with web servers.

Typical web browsers are:

- Microsoft Internet Explorer
- Mozilla Firefox
- Google Chrome

### Web server

A web server stores web pages and makes them available. The web server is a software which transfers documents with the help of standardized transfer protocols (http, HTTPS) to a web browser.

In a CPU with PROFINET interface, a web server is integrated which you can expand by self-designed web pages (user-defined web pages) with the help of S7-Web2PLC.

## Web page

See HTML file.

## 9 References

## 9.1 Literature

The following list is by no means complete and only provides a selection of appropriate sources.

|     | Торіс      | Title                                                  |
|-----|------------|--------------------------------------------------------|
| /1/ | STEP7      | Automatisieren mit STEP7 in AWL und SCL<br>Hans Berger |
|     |            | Publicis MCD Verlag                                    |
|     |            | ISBN 3-89578-113-4                                     |
| /2/ | HTML       | HTML und CSS, Praxisrezepte für Einsteiger             |
|     |            | Robert R. Agular                                       |
|     |            | mitp                                                   |
|     |            | ISBN 978-3-8266-1779-9                                 |
| /3/ | HTML       | HTML Handbuch                                          |
|     |            | Stefan Münz/Wolfgang Nefzger                           |
|     |            | Franzis Verlag                                         |
|     |            | ISBN 3-7723-6654-6                                     |
| /4/ | Javascript | JavaScript und Ajax, Das umfassende Handbuch           |
|     |            | Christian Wenz                                         |
|     |            | Galileo Press                                          |
|     |            | ISBN 978-3-8362-1128-4                                 |

Table 9-1

## 9.2 Internet links

The following list is by no means complete and only provides a selection of appropriate sources.

| Гab | ما | ٥. | 2  |
|-----|----|----|----|
| ab  | ie | 9  | ·2 |

|     | Торіс                                                     | Title                                                                                                    |  |  |
|-----|-----------------------------------------------------------|----------------------------------------------------------------------------------------------------|--|--|
| /1/ | Reference to this<br>entry                                | http://support.automation.siemens.com/WW/view/en/44212999                                                              |  |  |
| /2/ | Siemens I IA/DT<br>Customer Support                       | http://support.automation.siemens.com                                                                                  |  |  |
| /3/ | HTML, JavaScript                                          | http://www.selfhtml.de/                                                                                                |  |  |
| /4/ | Information on<br>Java applets                            | http://support.automation.siemens.com/WW/view/en/24843906<br>http://support.automation.siemens.com/WW/view/en/22061339 |  |  |
| /5/ | Information on S7<br>Java Beans                           | http://support.automation.siemens.com/WW/view/en/16832609<br>http://support.automation.siemens.com/WW/view/en/21623882 |  |  |
| /6/ | Information on<br>Sm@rt Service<br>with WinCC<br>flexible | http://support.automation.siemens.com/WW/view/en/18900228                                                              |  |  |
| /7/ | Information on the<br>WinCC Web<br>Navigator              | http://support.automation.siemens.com/WW/view/en/37436594                                                              |  |  |

Copyright © Siemens AG 2010 All rights reserved

## 10 History

Table 10-1

| Version | Date       | Changes     |
|---------|------------|-------------|
| V1.0    | 30.11.2010 | First issue |
|         |            |             |